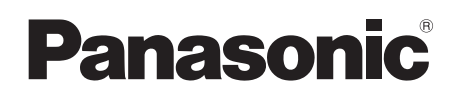

Owner's Manual Wireless Speaker System Model No. SC-NE3

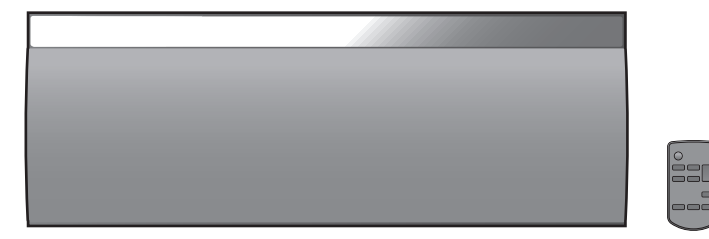

Thank you for purchasing this product.

Please read these instructions carefully before using this product, and save this manual for future use.

If you have any questions, contact: U.S.A. and Puerto Rico: 1-800-211-PANA (7262) Canada: 1-800-561-5505

Register online at www.panasonic.com/register (U.S. customers only)

Included Installation Instructions  $(\rightarrow 2, 3 \text{ and } 18, 19)$ **The installation work should be done by a qualified installation specialist.** Before commencing work, carefully read these installation instructions and the operating instructions to ensure that installation is performed correctly. (Please keep these instructions. You may need them when maintaining or moving this unit.)

**La referencia rápida en español se puede encontrar en la página 20.**

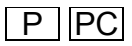

# IMPORTANT SAFETY INSTRUCTIONS

Read these operating instructions carefully before using the unit. Follow the safety instructions on the unit and the applicable safety instructions listed below. Keep these operating instructions handy for future reference.

- 1 Read these instructions.<br>2 Keep these instructions
- 2 Keep these instructions.<br>3 Heed all warnings
- 3 Heed all warnings.
- 4 Follow all instructions.<br>5 Do not use this annary
- 5 Do not use this apparatus near water.
- 6 Clean only with dry cloth.<br>7 Do not block any ventilation
- Do not block any ventilation openings. Install in accordance with the manufacturer's instructions.
- 8 Do not install near any heat sources such as radiators, heat registers, stoves, or other apparatus (including amplifiers) that produce heat.
- 9 Do not defeat the safety purpose of the polarized or grounding-type plug. A polarized plug has two blades with one wider than the other. A grounding-type plug has two blades and a third grounding prong. The wide blade or the third prong are provided for your safety. If the provided plug does not fit into your outlet, consult an electrician for replacement of the obsolete outlet.
- 10 Protect the power cord from being walked on or pinched particularly at plugs, convenience receptacles, and the point where they exit from the apparatus.
- 11 Only use attachments/accessories specified by the manufacturer.
- 12 Use only with the cart, stand, tripod, bracket, or table specified by the manufacturer, or sold with the apparatus. When a cart is used, use caution when moving the cart/apparatus combination to avoid injury from tip-over.

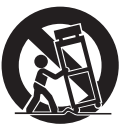

- 13 Unplug this apparatus during lightning storms or when unused for long periods of time.
- 14 Refer all servicing to qualified service personnel. Servicing is required when the apparatus has been damaged in any way, such as power-supply cord or plug is damaged, liquid has been spilled or objects have fallen into the apparatus, the apparatus has been exposed to rain or moisture, does not operate normally, or has been dropped.

# WARNING

#### **Unit**

- To reduce the risk of fire, electric shock or product damage,
	- Do not expose this unit to rain, moisture, dripping or splashing.
	- Do not place objects filled with liquids, such as vases, on this unit.
	- Use only the recommended accessories.
	- Do not remove covers.
	- Do not repair this unit by yourself. Refer servicing to qualified service personnel.

# **AC power supply cord**

● The power plug is the disconnecting device. Install this unit so that the power plug can be unplugged from the socket outlet immediately.

#### **Button-type battery (Lithium battery)** ● Risk of fire, explosion and burns. Do not disassemble, heat

**2** above **60** o**C** (**140 oF**) or incinerate.

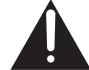

#### **DO NOT INGEST BATTERY, CHEMICAL BURN HAZARD**

This product contains a coin/button cell battery. If the coin/ button cell battery is swallowed, it can cause severe internal burns in just 2 hours and can lead to death. Keep new and used batteries away from children. If the battery compartment does not close securely, stop using the product and keep it away from children.

If you think batteries might have been swallowed or placed inside any part of the body, seek immediate medical attention.

If any electrolyte should come into contact with your hands or clothes, wash it off thoroughly with water.

If any electrolyte should come into contact with your eyes, never rub the eyes. Rinse eyes thoroughly with water, and then consult a doctor.

<For USA-California only>

This product contains a CR Coin Cell Lithium Battery which contains Perchlorate Material  $-$  special handling may apply. See www.dtsc.ca.gov/hazardouswaste/perchlorate.

# CAUTION

#### **Unit**

● Do not place sources of naked flames, such as lighted candles, on this unit.

#### **Placement**

- To reduce the risk of fire, electric shock or product damage,
	- Do not install or place this unit in a bookcase, built-in cabinet or in another confined space. Ensure this unit is well ventilated.
	- Do not obstruct this unit's ventilation openings with newspapers, tablecloths, curtains, and similar items.

#### **Button-type battery (Lithium battery)**

- Danger of explosion if battery is incorrectly replaced. Replace only with the type recommended by the manufacturer.
- Keep out of reach of children.
- Insert with poles aligned.
- ≥ Mishandling of batteries can cause electrolyte leakage and may cause a fire.
	- Remove batteries if you do not intend to use the remote control for a long period of time. Store in a cool, dark place.
	- Do not heat or expose to flame.
	- Do not leave the battery(ies) in a car exposed to direct sunlight for a long period of time with doors and windows closed.
	- Do not touch the terminals  $(+)$  and  $-)$  with metal objects.
	- Do not recharge, disassemble, remodel, heat or throw into fire.
- When disposing the batteries, please contact your local authorities or dealer and ask for the correct method of disposal.

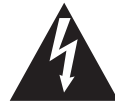

CAUTION : TO REDUCE THE RISK OF ELECTRIC SHOCK, DO NOT REMOVE SCREWS. NO USER-SERVICEABLE PARTS INSIDE. **DO NOTOPEN**

CAUTION

**RISK OF ELECTRIC SHOCK**

REFER SERVICING TO QUALIFIED SERVICE PERSONNEL

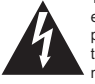

The lightning flash with arrowhead symbol, within an equilateral triangle, is intended to alert the user to the presence of uninsulated "dangerous voltage" within the product's enclosure that may be of sufficient magnitude to constitute a risk of electric shock to persons.

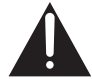

The exclamation point within an equilateral triangle is intended to alert the user to the presence of important operating and maintenance (servicing) instructions in the literature accompanying the appliance.

Product Identification Marking is located on the bottom of the unit.

AndroidTM, Google PlayTM, Google ChromeTM browser are trademarks or registered trademarks of Google Inc.

#### **-If you see this symbol-**

#### **Information on Disposal in other Countries outside the European Union**

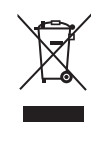

This symbol is only valid in the European Union. If you wish to discard this

product, please contact your local authorities or dealer and ask for the correct method of disposal.

# Table of contents

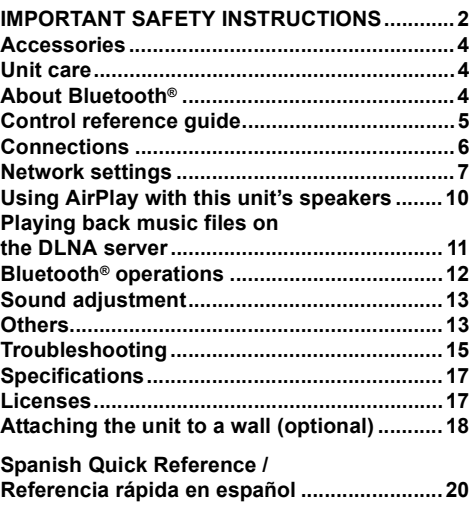

**Limited Warranty (ONLY FOR U.S.A. AND PUERTO RICO) ................................................21 Limited Warranty (ONLY FOR CANADA).......22**

#### **About descriptions in this Owner's Manual**

- $\bullet$  Pages to be referred to are indicated as " $\bullet$   $\circlearrowright$ .
- Unless otherwise indicated, operations are described using the remote control.

# **Accessories**

Check the supplied accessories before using this unit.

- ∏ **1 Remote control (with a battery)** (N2QAYC000091)
- ∏ **1 AC power supply cord** (K2CB2CB00022)

#### **Wall mounting accessories**

- ∏ **1 Screw** (XTB3+8JFJK-J)
- ∏ **1 Safety holder** (RGQ0660-K)
	-
- ∏ **2 Wall mount brackets** (RMQX1082-S)

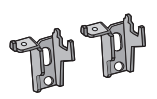

#### (ONLY FOR CANADA)

The enclosed Canadian French label sheet corresponds to the English display on the top of the unit.

# m

- Do not use AC power supply cord with other equipment.
- Product numbers provided in this Owner's Manual are correct as of February 2013. These may be subject to change.

# Unit care

Pull out the AC power plug from the outlet before maintenance.

# ■ Clean this unit with a soft, dry cloth

- When dirt is heavy, wring a cloth moistened in water tightly to wipe the dirt, and then wipe it with a dry cloth.
- Never use alcohol, paint thinner or benzine to clean this unit. ● Before using chemically treated cloth, carefully read the instructions that came with the cloth.

# ∫ **To dispose or transfer this unit**

The unit may keep the user settings information in the unit. If you discard this unit either by disposal or transfer, then follow the procedure to return all the settings to the factory presets to delete the user settings.

- $\leftrightarrow$  15, "To return all settings to the factory preset")
- The operation history may be recorded in the memory of this unit.

# About Bluetooth**®**

**Panasonic bears no responsibility for data and/or information that is compromised during a wireless transmission.**

# ∫ **Frequency band used**

● This unit uses the 2.4 GHz frequency band.

# ∫ **Certification of this device**

- This system conforms to frequency restrictions and has received certification based on frequency laws. Thus, a wireless permit is not necessary.
- The actions below are punishable by law in some countries:
	- Taking apart or modifying the unit.
	- Removing specification indications.

# ∫ **Restrictions of use**

- ≥ Wireless transmission and/or usage with all Bluetooth® equipped devices is not guaranteed.
- All devices must conform to standards set by Bluetooth SIG, Inc.
- Depending on the specifications and settings of a device, it can fail to connect or some operations can be different.
- This system supports Bluetooth<sup>®</sup> security features. But depending on the operating environment and/or settings, this security is possibly not sufficient. Transmit data wirelessly to this system with caution.
- This system cannot transmit data to a Bluetooth<sup>®</sup> device.

# ■ Range of use

● Use this device at a maximum range of 10 m (33 ft). The range can decrease depending on the environment, obstacles or interference.

# ∫ **Interference from other devices**

- This unit may not function properly and troubles such as noise and sound jumps may arise due to radio wave interference if this unit is located too close to other Bluetooth® devices or the devices that use the 2.4 GHz band.
- ≥ This unit may not function properly if radio waves from a nearby broadcasting station, etc. is too strong.

# ∫ **Intended usage**

- This unit is for normal, general use only.
- Do not use this system near an equipment or in an environment that is sensitive to radio frequency interference (example: airports, hospitals, laboratories, etc).

**4** VQT4U49

# Control reference guide

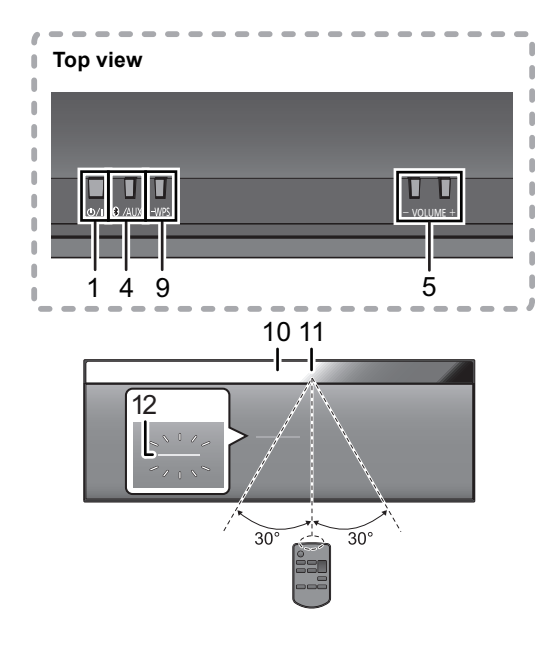

1 Standby/on switch [少/] ([少]) Press to switch the unit from on to standby mode or vice versa. In standby mode, the unit is still consuming a small amount

of power.

- 2 Enter sound menu
- 3 Enter setup menu
- 4 Select Bluetooth®/AUX
- 5 Adjust the volume (0 (min) to 50 (max))
- 6 Enter the Bluetooth® menu/

Change the sound input level of the external device  $(46)$ 

- 7 Mute the sound Mutes the sound. Press again to cancel. "MUTE" is also canceled when the volume is adjusted or the unit is turned off.
- 8 Selection/OK
- 9 WPS pairing button  $(48)$
- 10 Display
- 11 Remote control signal sensor
	- Distance: Within approx. 7 m (23 ft) directly in front. ● To avoid interference, please do not put any objects in front of signal sensor.
- 12 Wi-Fi**®** status indicator

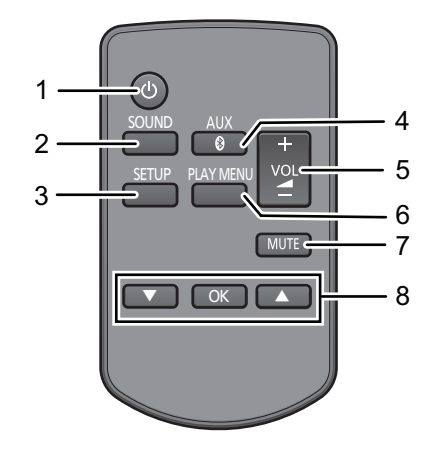

VQT4U49**ENGLISH** ■ Before using for the first time Remove the insulation sheet  $\Omega$ . ∫ **To replace a button-type battery** Battery type: CR2025 (Lithium battery)  $\mathbb{O}$  2  $\mathbb{O}$  2 • Set the button-type battery with its  $(+)$  mark facing upward. ■ Keep the button-type battery out of reach of children to prevent swallowing.

# **Connections**

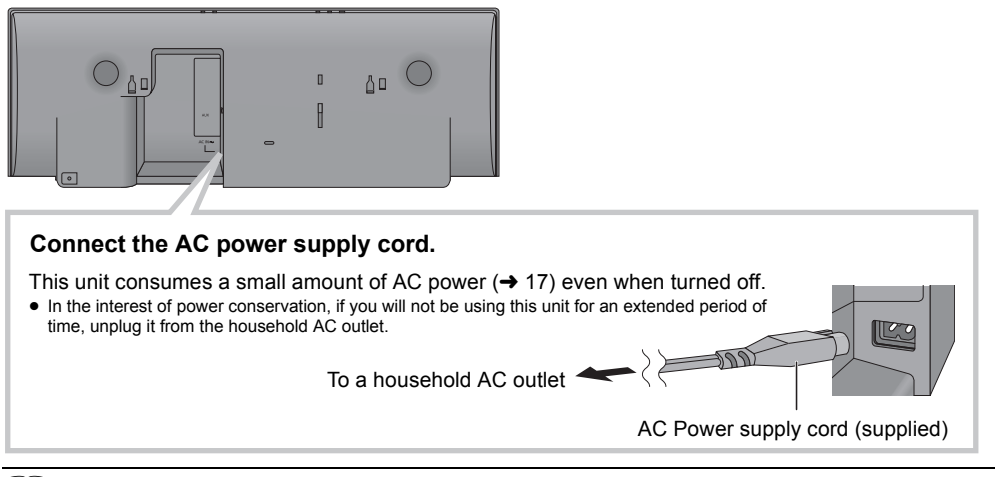

 $\Box$ 

- These speakers do not have magnetic shielding. Do not place them near a television, personal computer or other devices easily influenced by magnetism.
- ≥ When this unit is turned on for the first time after purchase, a message prompting you to connect a Bluetooth® device ("PAIRING") is displayed.  $(4 12)$

# Additional Connection

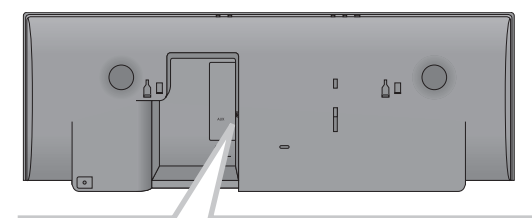

# **Connect an external music device (for AUX mode).**

- $(1)$  Plug the audio cable (not supplied) into the AUX jack. Plug type:  $\emptyset$ 3.5 mm ( $\frac{1}{8}$ ) stereo
- 2 Press [ , AUX] to select "AUX" and start playback on the connected device.

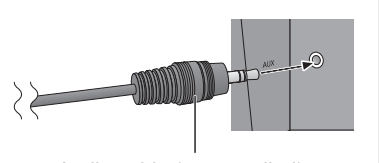

Audio cable (not supplied)

# ■ To select the sound input level of the external device

- 1 While in "AUX" mode, press [PLAY MENU] repeatedly to select "INPUT LEVEL" and then press [OK].
- $(2)$  Press  $[\triangle, \blacktriangledown]$  to select "NORMAL" or "HIGH".
	- The default setting is "NORMAL".

# $\square$

- Switch the equalizer off or turn the volume of the external device down to reduce the input signal. High level of input signal will distort the sound.
- For details, refer to the instruction manual of the other equipment.
- The cables and the devices are not supplied.

# Network settings

You can wirelessly stream music from an iOS device (iPhone, iPod, iPad), an Android device or a Mac/PC to this unit's speakers by using the AirPlay or DLNA feature.

To use these features, this unit must join the same 2.4 GHz wireless network as the AirPlay

compatible device or the DLNA compatible device. ≥ It is also possible to use AirPlay without a wireless network router. ( $\rightarrow$  10, "Directly streaming to this unit (AirPlay)")

J.  $\overline{a}$ 

# ∫ **Compatible AirPlay devices**

# **iOS 4.3.3 or later**

# **iPod touch**

3rd, 4th, and 5th generation

**iPhone 5 / iPhone 4S / iPhone 4 / iPhone 3GS**

**iPad** (3rd, and 4th generation) **/ iPad 2 / iPad**

**iPad mini**

**iTunes 10.2.2 or later (Mac / PC)**

(as of February 2013)

# **Preparation**

- Place this unit close to the wireless network router.
- **1** Turn this unit on.
- **2** Follow the chart below to choose the network setting method.

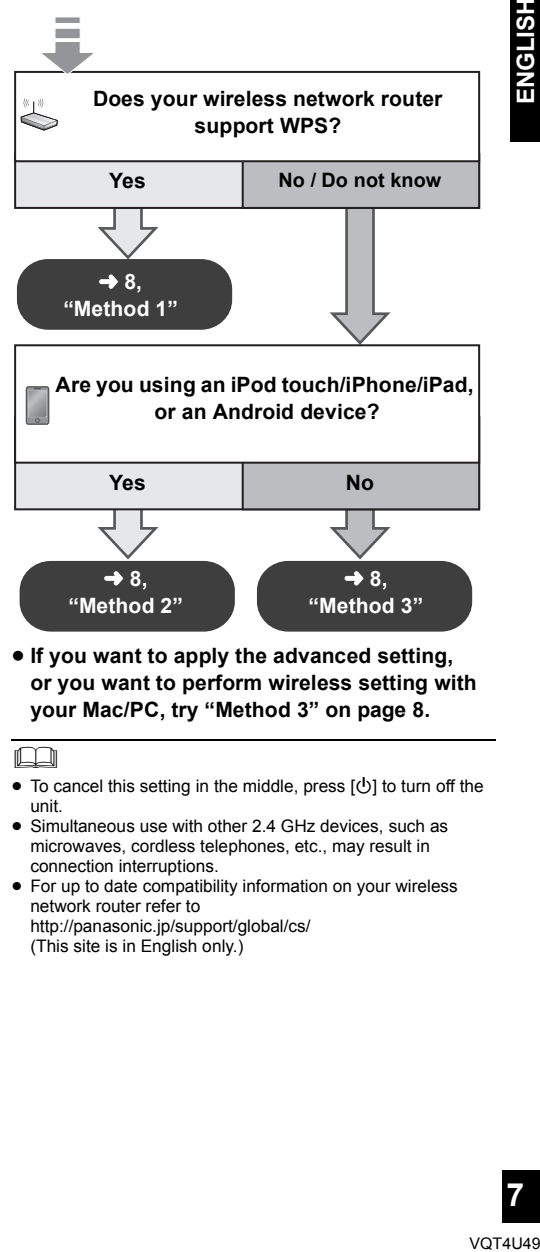

≥ **If you want to apply the advanced setting, or you want to perform wireless setting with your Mac/PC, try "Method 3" on page 8.**

LU

- To cancel this setting in the middle, press  $[()]$  to turn off the unit.
- Simultaneous use with other 2.4 GHz devices, such as microwaves, cordless telephones, etc., may result in connection interruptions.
- For up to date compatibility information on your wireless network router refer to http://panasonic.jp/support/global/cs/ (This site is in English only.)

# Method 1

If your wireless network router supports WPS (Wi-Fi Protected SetupTM).

# ■ Using the WPS Push Button **Configuration (PBC)**

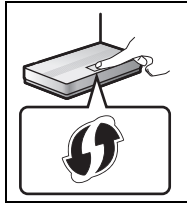

# **The WPS identifier mark**

WPS Push Button Configuration (PBC) compatible wireless network router may have this mark.

- **1** Press and hold **[– WPS]** on the unit.
	- $\rightarrow$  "WPS" flashes on the display. (The Wi-Fi status indicator blinks blue.) ● Complete step 2 within 2 mins.
	-
- **2** After "WPS" is indicated, press the WPS button on the wireless network router.
- **3** The unit's settings are completed when "**SUCCESS**" is displayed and the Wi-Fi status indicator **stops blinking** and **lights in blue**.

"FAIL" may be displayed if the connection was not made within the set time limit. Try the setting again. If "FAIL" is still displayed, try other methods.

**4** Press [OK] on the remote control to exit the setting.

#### $\Box$

● To use the WPS PIN code, refer to the notes on page 9.

# Method 2

Setting the network connection with the smartphone app

You can make the wireless network settings with the app, "Panasonic Stereo System Network Setup" (for free). If you're using an Android device, download the app at the Google Play Store. If you're using an iPod touch/iPhone/iPad, download it at the App Store.

# **Preparation**

- Connect your smartphone to your home wireless network.
- Check the password for your home wireless network.
- **1** Press **[SETUP]** on the remote control repeatedly to select "**NET SETUP**" and then press **[OK]**.
	- $\rightarrow$  "SETTING" is indicated on the display. (The Wi-Fi status indicator blinks purple.)
	- **2** Start "**Panasonic Stereo System Network Setup**"

on your smartphone and follow the indications.

# ■ Note for the iOS version

# **After step 2**

- 1 Enter the password for the home wireless network to which the iOS device is connected.
- 2 When a message instructing you to connect the iOS device to this unit is displayed, press the home button to close the app.
- 3 On the Wi-Fi network selection screen in "Settings", select "00 Setup  $\frac{1}{2}$ 
	- " stands for a digit that is unique to each set.

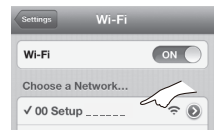

4 When a message indicating the completion of the connection to this unit is displayed, restart the app.

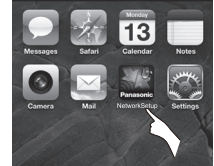

5 When a message indicating the completion of the Wi-Fi setup of this unit is displayed, close the app, and then check the operation of AirPlay, etc.

#### $\square$

≥ "Panasonic Stereo System Network Setup" for Mac OS is also available at the App Store.

# Method 3

Setting the network connection from an Internet browser.

With this method, you will access this unit's wireless network settings from the Internet browser of your compatible device.

- The following explanations are based on an iPhone.
- **1** Press **[SETUP]** on the remote control repeatedly to select "**NET SETUP**" and then press **[OK]**.

 $\rightarrow$  "SETTING" is indicated on the display. (The Wi-Fi status indicator blinks purple.)

- **2** After "SETTING" is indicated, connect your compatible device to this unit's wireless network named "**00 Setup** 
	- " " stands for a digit that is unique to each set.
	- Make sure that DHCP is enabled for the network setting on your compatible device.

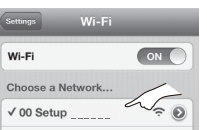

**8** VQT4U49 **3** Start the Internet browser on your compatible device and type **"http://192.168.1.12/"** into the URL address field and display the page.

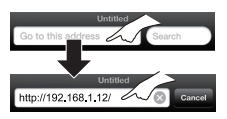

- $\rightarrow$  This unit's setup window is displayed. ≥ **Examples of Internet browsers** iOS device/Mac : Safari Android device : Google Chrome browser PC : Windows Internet Explorer
- **4** Select "**Search wireless network**".

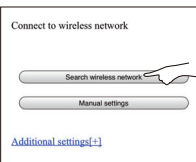

- **5** Select and input the details.
	- ≥ Check your **home wireless network name** (Network name (SSID)) and **password** for this network. This can often be found on the wireless network router itself.

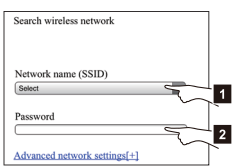

- **1** Select your **home wireless network name**.\*1
- [2] Type the **password**.
- **6** Select "**JOIN**" to apply the settings.
	- In the pop-up screen, select "OK" to continue. – Select "Cancel" to return to the setup window.
- **7** The unit's settings are completed when "**SUCCESS**" is displayed and the Wi-Fi status indicator **stops blinking** and **lights in blue**.

If "FAIL" is displayed press [OK], check the wireless network password and other settings and start again from step 1.

**8** Make sure to connect your compatible device back to your **home wireless network**.

# Advanced network settings

● The below settings are the alternative or additional settings for "Method 3".  $(\rightarrow 8)$ 

# **Alternative settings**

#### **Instead of steps 4 and 5** Select "**Manual settings**".

- 1 Type your **home wireless network name** into the "Network name (SSID)" field.
- 2 Select the **encryption method** from the "Security system" drop down list.
- 3 Type the **password** into the "Password" field and then select "JOIN".

#### **Additional settings**

If your home wireless network has been configured to use specific IP Addresses, Subnet Mask, Default Gateway, Primary DNS, etc.

#### **Before step 6**

#### Select "**Advanced network settings**".

- $\rightarrow$  Input the required addresses into each field and select "JOIN".
- To change the settings back to DHCP, select "ON" from the "DHCP" drop down list.

If you want to change the name of this unit that is displayed as the AirPlay speakers or DLNA renderer.

# **Before step 4**

Select "**Additional settings**".

- 1 Select "**Edit STEREO SYSTEM name**".
- 2 Type a new name into the "STEREO SYSTEM name" field.
	- $\rightarrow$  Only ASCII characters can be used.
- 3 Select "**OK**".
- 4 If this unit is already connected to your home wireless network:
	- $-$  Select "**Additional settings**" and then select "**Exit**".

If this unit is not connected to your home wireless network:

- Continue to step 4 of "Method 3".

#### m

- Enable Java and Cookies in your browser settings.
- This unit can also be set using the WPS PIN code. Replace step 2 of "Method 1" with the following steps. (Before starting, refer to the wireless network router's operating instructions for details on how to enter the PIN code.)
	- 1 While "WPS" is flashing press and hold [– WPS] again to display the 8 digit PIN code.
		- $\rightarrow$  Wi-Fi status indicator blinks purple.
	- 2 Enter the PIN code into the wireless network router.

<sup>\*1:</sup> If you have set your wireless network to be invisible, select "BACK" and refer to "Alternative settings".

# Using AirPlay with this unit's speakers

#### **Preparation**

- Complete the network settings.  $(47)$
- Connect the iOS device or Mac/PC to the same **home wireless network** as this unit.
- **1** Turn the unit on.
	- ≥ Check that the Wi-Fi status indicator **lights in blue**.
	- If it doesn't light in blue, check the wireless network settings.  $(47)$
- **2** iOS device: Start the "**Music**" (or iPod) app. Mac/PC: Start "**iTunes**".
	- If the Music app on your iOS device is used, select the audio file you want to play.
- **3** Select "Panasonic NE3  $\frac{1}{2}$   $\frac{1}{2}$  =  $\frac{1}{2}$  from the AirPlay **ignal** icon.
	- $\rightarrow$  Check the volume settings before starting the playback. (When AirPlay is used for the first time, the volume may be output at the maximum setting.)
- e.g., iPhone iOS 6.0.1

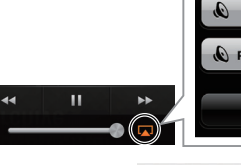

e.g., iTunes 11.0

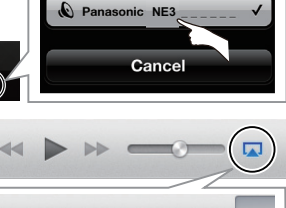

iPhone

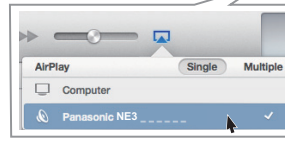

# **4** Start play.

● The playback will start with a slight delay.

#### $\Box$

- This unit can be set to turn on automatically when this unit is selected as the output speakers.  $(\rightarrow 13)$
- Playback of other audio sources will stop and AirPlay output will have priority.
- Volume changes on the iOS device or iTunes will be applied to this unit. (Refer to the iTunes Help for the required settings in iTunes.)
- With some iOS and iTunes versions, it may not be possible to restart the AirPlay playback if the selector is changed (e.g., "AUX") or the unit is turned off, during the AirPlay playback.

In this case, select a different device from the AirPlay icon of the Music App or iTunes and then re-select this unit as the output speakers.

- AirPlay will not work when playing back videos on iTunes.
- \*1: " " stands for a digit that is unique to each set.
- \*2: The name that is displayed for this unit can be changed from the "Edit STEREO SYSTEM name" settings.  $\leftrightarrow$  9, "Advanced network settings")

# Directly streaming to this unit (AirPlay)

With this function set to "ON", you can stream music from the iOS device or Mac / PC (iTunes 10.2.2 or later) to this unit without the need of a wireless network router.

- Previous network settings will be deleted when this function is set to "ON".
- The following explanations are based on an iPhone.
- **1** Press [SETUP] repeatedly to select "D.CONNECT".
- **2** Press  $A$ ,  $\Pi$  to select "ON" and then press [OK].
- **3** Press [▲, ▼] to select "OK? YES" and then press [OK].

"PW  $\_\,\_\,\_\,\_\,\_\,\_\,\_\,\_$ "\*1 is displayed. The 5 digits after "PW" is the password for this network.

**4** Connect your iPhone to this unit's wireless network named "NE3 \_ \_ \_ \_ \_ \_"\*2.

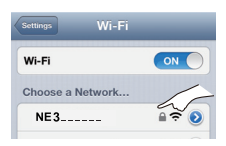

- **5** Enter the password that is indicated on this unit's display.
- **6** Once the iPhone is connected to this unit's wireless network, the setup is competed.

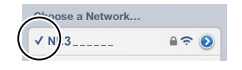

**7** Continue to step 2 of "Using AirPlay with this unit's speakers".

#### m

- This setting is reset to "OFF" when other network settings are performed.  $(\rightarrow 7)$
- When "D.CONNECT" is set to "ON", this unit will not be connected to the Internet. It is not possible to update the software or check the Wi-Fi signal strength.
- When AirPlay is not being used, disconnect the AirPlay compatible device from this network.
- When using a computer on this network, make sure that all the shared files are encrypted.
- This feature is only compatible with the "Open System" authentication method. It is not compatible with "Shared Key" authentication method.
- 
- \*1: " \_ " stands for a digit. \*2: " \_ " stands for a digit that is unique to each set.

**10**

# HSITONE

# Display the password

The first time "D.CONNECT" is set to "ON", a password for this unit's wireless network is randomly created and memorized in this unit.

- This password is memorized until it is changed.
- 1 While "D.CONNECT" is set to "ON": Press [SETUP] repeatedly to select "D.CONNECT".
- 2 Press  $[4, 7]$  to select "ON" and then press  $[OK]$ .
- 3 The current password is displayed.
	- The 5 digits after "PW" is the password for this network.
- 4 Press any button to exit.

# Change the password

- 1 While "D.CONNECT" is set to "OFF": Press [SETUP] repeatedly to select "D.CONNECT".
- 2 Press [▲, ▼] to select "CHANGE PW" and then press [OK].
- 3 Press [▲, ▼] to select "OK? YES" and then press [OK].
- 4 The new password is displayed.
	- The 5 digits after "PW" is the new password for this network.
- 5 Press any button to exit.

# ■ Note about changing the password

After changing this unit's wireless network password, if you are not prompted to change the password on the other devices, the following changes are required.

iOS device (iPod touch/iPhone/iPad)\*1:

- Before choosing this unit's network,
- 1 Select  $\lceil \bullet \rceil$  located beside this unit's wireless network name.
- 2 Select "Forget this Network" and then select "Forget".
- 3 Select this unit's wireless network and enter the new password.

#### Mac/PC:

● If the computer has memorized the old password, be sure to change the memorized password for this unit's wireless network to the new one.

# $\square$

- Refer to the devices's operating instructions for details.
- \*1: Steps are based on iOS 6.0.1.

# **Playing back music files on the DLNA server**

You can share music files stored in the DLNA Certified media server (PC with Windows 7 installed, smartphone, etc.) connected to your home wireless network, and enjoy the contents with this unit's speaker.

#### **Preparation**

- Complete the network settings.  $(\rightarrow 7)$
- ≥ Connect your device with DMC (Digital Media Controller) compatible software installed to the same **home wireless network** as this unit.
- Add the contents and folder to the libraries of the Windows Media® Player or the smartphone, etc.
	- Playlist of Windows Media® Player can play back only the contents that are stored in the libraries.
- **1** Turn the unit on.
	- ≥ Check that the Wi-Fi status indicator **lights in blue**.
	- If it doesn't light in blue, check the wireless network settings.  $($   $\rightarrow$  7)
- **2** Operate the DMC compatible device and connect to this unit.
	- The device name of this unit will be displayed<br>  $\approx$  "Panasonic NE3"  $\frac{m*1,2}{m*1,2}$ as "Panasonic NE3  $\frac{1}{2}$
	- For details on how to use DMC compatible devices, refer to the operating instructions of the devices or the software.

# ■ Support format of DLNA client

File formats that are not supported by your DLNA server cannot be played.

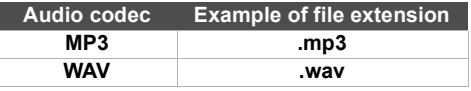

∩∩

- Depending on the contents and the connected equipment, playback may not be possible.
- \*1: " " stands for a digit that is unique to each set.
- \*2: The name that is displayed for this unit can be changed from the "Edit STEREO SYSTEM name" settings.  $\leftrightarrow$  9, "Advanced network settings")

# Bluetooth**®** operations

By using the Bluetooth® connection, you can listen to the sound from the Bluetooth® audio device from this unit wirelessly.

≥ Refer to the operating instructions of the Bluetooth® device for details.

# Pairing Bluetooth**®** devices

#### **Preparation**

- ≥ Turn on the Bluetooth® feature of the device and place the device near this unit.
- If this unit is already connected to a Bluetooth<sup>®</sup> device, disconnect it.
- **1** Press [ , AUX] to select "BLUETOOTH".
	- ≥ If "PAIRING" is indicated on the display, go to step 3.
- **2** Press [PLAY MENU] to select "NEW DEV." and then press [OK].

 $\rightarrow$  "PAIRING" is indicated on the display.

- **3** Select "SC-NE3" from the Bluetooth® device's Bluetooth® menu.
- **4** Start play on the Bluetooth<sup>®</sup> device.

# m

- ≥ If prompted for the passkey, input "0000".
- You can register up to 8 devices with this unit. If a 9th device is paired, the device that has not been used for the longest time will be replaced.

# Connecting a paired Bluetooth**®** device

#### **Preparation**

- ≥ Turn on the Bluetooth® feature of the device and place the device near this unit.
- If this unit is already connected to a Bluetooth<sup>®</sup> device, disconnect it.

**1** Press [ , AUX] to select "BLUETOOTH".  $\rightarrow$  "READY" is indicated on the display.

**2** Select "SC-NE3" from the Bluetooth® device's Bluetooth® menu.

 $\rightarrow$  The name of the connected device is indicated on the display for 2 seconds.

**3** Start play on the Bluetooth<sup>®</sup> device.

## $\Box$

- This unit can only be connected to one device at a time.
- When "BLUETOOTH" is selected as the source, this unit will automatically try and connect to the last connected Bluetooth® device.
- ≥ The Bluetooth® device will be disconnected if "AUX" is selected as an audio source.

# Bluetooth**®** transmission mode

You can change the transmission speed to prioritize transmission quality or sound quality.

#### **Preparation**

- Press [8], AUX] to select "BLUETOOTH".
- If a Bluetooth<sup>®</sup> device is already connected. disconnect it.
- **1** Press [PLAY MENU] repeatedly to select "LINK MODE".
- **2** Press  $[A, \nabla]$  to select the mode and then press [OK].

**MODE 1:** Emphasis on connectivity **MODE 2:** Emphasis on sound quality

#### $\square$

● The default setting is "MODE 1".

# Bluetooth**®** input level

If the sound input level of the Bluetooth® transmission is too low, change the input level setting.

#### **Preparation**

- Connect a Bluetooth<sup>®</sup> device.
- **1** Press [PLAY MENU] repeatedly to select "INPUT LEVEL".
- **2** Press  $[A, \nabla]$  to select the level and then press [OK].

"LEVEL 0"  $\Leftrightarrow$  "LEVEL +1"  $\Leftrightarrow$  "LEVEL +2" ^----------------------------------------------------J

## $\Box$

- Select "LEVEL 0" if the sound is distorted.
- The default setting is "LEVEL 0".

# Disconnecting a Bluetooth**®** device

- **1** While a Bluetooth® device is connected: Press [PLAY MENU] to select "DISCONNECT?".
- **2** Press  $[A, \nabla]$  to select "OK? YES" and then press [OK].